### **General Description**

The MAX5X05 evaluation kit (EV kit) demonstrates the MAX5705 and MAX5805 12-bit, single-channel, lowpower DACs with internal reference and buffered voltage output. The MAX5705 and the MAX5805 come in a 10-pin µMAX® package. The EV kit provides controls to change the DAC output, power operations, and references.

The DAC ICs are controlled by an on-board MAXQ microcontroller, which provides two different interfaces: I<sup>2</sup>C and SPI. The EV kit features Windows  $XP^{\textcircled{6}}$ -, Windows Vista®-, and Windows® 7-compatible software, which provides a simple graphical user interface (GUI) for exercising the MAX5705 and the MAX5805 features.

The EV kit comes with the MAX5705AAUB+ (SPI) and the MAX5805AAUB+  $(1^2C)$  installed. Contact the factory for samples of the pin-compatible MAX5703AUB+ (SPI, 8-bit), MAX5704AUB+ (SPI, 10-bit), MAX5705BAUB+ (SPI, 10-bit), MAX5803AUB+ (I2C, 8-bit), MAX5804AUB+ (I2C, 10-bit), MAX5805BAUB+ (I2C, 12-bit).

## **Component List**

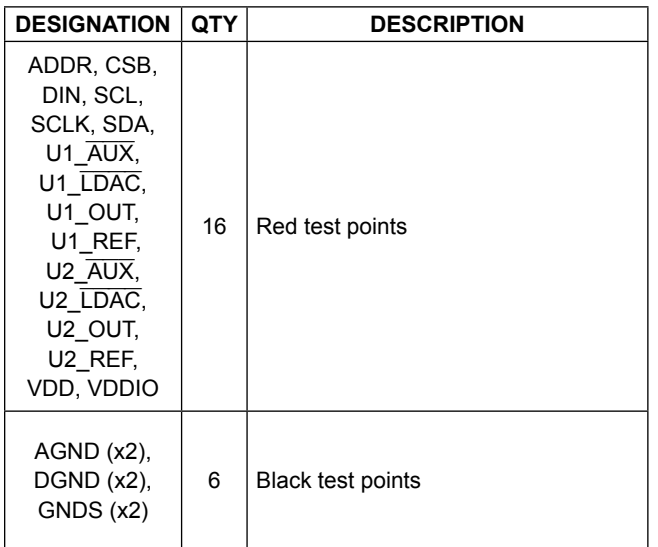

*Windows, Windows XP, and Windows Vista are registered trademarks and registered service marks of Microsoft Corporation.*

### **Features**

- **●** Wide 2.7V to 5.5V Input Supply Range
- **●** Demonstrates 6.3µs Settling Time of Buffered Output
- **High Precision with**  $±1$  **LSB INL**
- **●** Selectable Output Termination: 1kΩ, 100kΩ, or High Impedance
- **●** Precision 10ppm (max) Selectable Internal References: 2.048V, 2.500V, and 4.096V
- **●** Demonstrates User-Supplied External Reference
- **●** Supports Entire Family of I2C and SPI 12-/10-/8-Bit DACs
- **●** Windows XP-, Windows Vista-, and Windows 7-Compatible Software
- **●** USB-Powered (Cable Included)
- **●** Fully Assembled and Tested with Proven PCB Layout

*[Ordering Information](#page-11-0) appears at end of data sheet.*

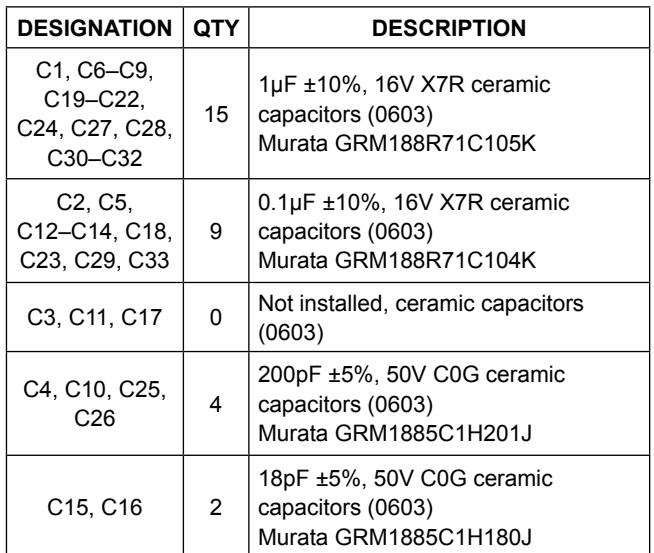

*µMAX is a registered trademark of Maxim Integrated Products, Inc.*

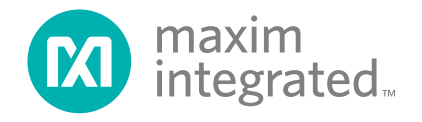

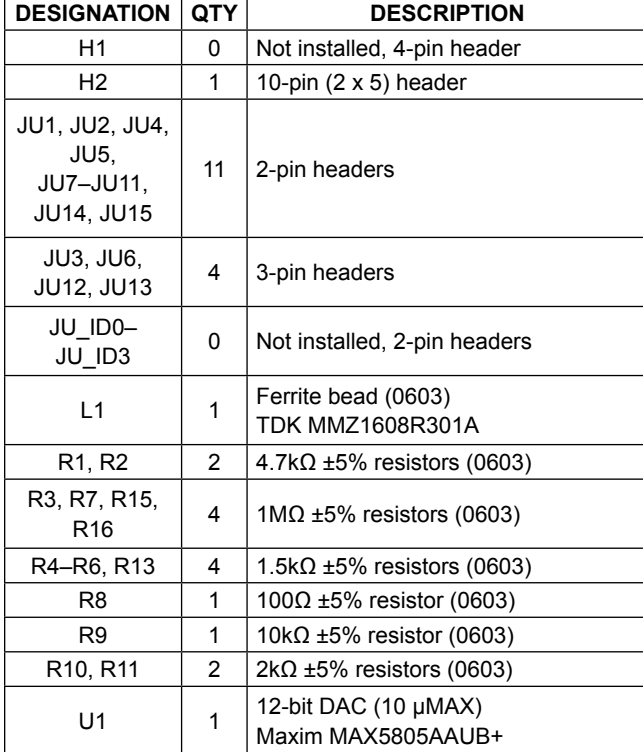

## **Component List (continued)**

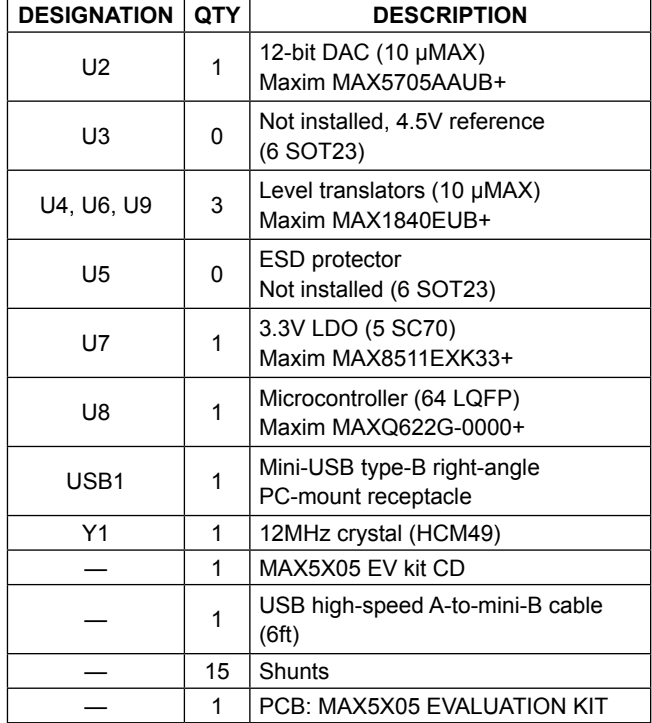

## **Component Suppliers**

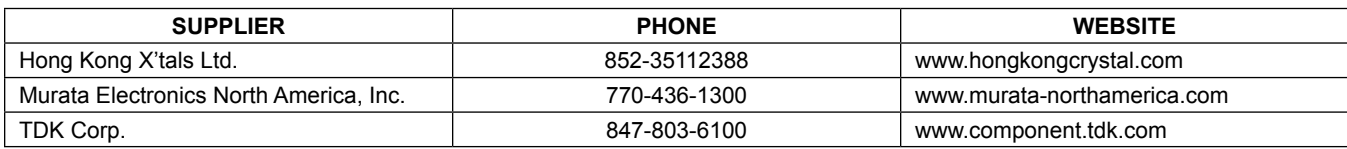

*Note: Indicate that you are using the MAX5X05 EV kit when contacting these component suppliers.*

## **MAX5X05 EV Kit Files**

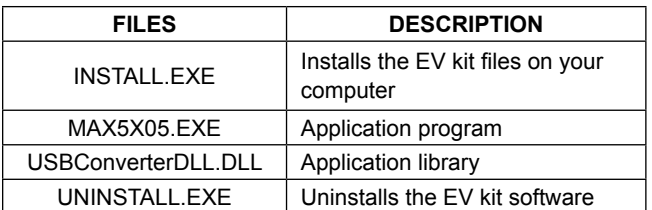

## **Quick Start**

### **Required Equipment**

- MAX5X05 EV kit (USB cable included)
- Windows XP, Windows Vista, or Windows 7 PC with a spare USB port
- Two digital voltmeters (DVM)

**Note:** In the following sections, software-related items are identified by bolding. Text in **bold** refers to items directly from the EV kit software. Text in **bold and underlined**  refers to items from the Windows operating system.

### **Procedure**

The EV kit is fully assembled and tested. Follow the steps below to verify board operation:

- 1) Verify that jumpers JU1–JU15 are in their default position, as shown in Table 1.
- 2) Connect the bottom GNDS pad to the negative terminal of the DVM #1 and connect the positive terminal to measure the voltage at the U2\_OUT test points.
- 3) Connect the GNDS pad for the negative terminal of the DVM #2 and connect the positive terminal to measure the voltage at the U1\_OUT test points.
- 4) Visit **www.maximintegrated.com/evkitsoftware** to download the most recent version of the EV kit software, 5X05Rxx.ZIP. Save the EV kit software to a temporary folder and uncompress the ZIP file.
- 5) Install the EV kit software on your computer by running the INSTALL.EXE program inside the temporary folder. The program files are copied to your PC and icons are created in the Windows **Start | Programs** menu.
- 6) Connect the USB cable from the PC to the EV kit board; the USB driver is installed automatically.
- 7) Start the MAX5X05 EV kit software by opening its icon in the **Start | Programs** menu. The EV kit software main window appears as shown in Figure 1.
- 8) Within the **Reference** group box, select the **2.500V**  radio button and press the **Execute** button.
- 9) Within the **DAC** group box, select the **Code and Load**  selection from the **Command** drop-down list and drag the scrollbar to the right until the data reaches 0xFFF.
- 10) Verify that DVM #1 measured 2.5V.
- 11) Select the **I2C** radio button and the GUI automatically detects the I2C address.
- 12) Within the **Reference** group box, the 2.500V radio button is already selected. Press the **Execute** button.
- 13) Verify that DVM #2 measured 2.5V.

## MAX5X05 Evaluation Kit
Evaluates: MAX5703, MAX5704, MAX5705A, MAX5705B, MAX5803, MAX5804, MAX5805A, MAX5805B

## **Detailed Description of Software**

The MAX5X05 EV kit software can evaluate all I2C and SPI interface family of devices. In addition to the interfaces, the software allows 12-/10-/8-bit DAC part selection.

### **Part Selection**

On the upper-left corner is a **Part Selection** group box. The user must select the appropriate radio button that corresponds to the installed Maxim IC DAC bits.

### **Interface**

The **Interface** group box allows the user to toggle between I2C and SPI DAC parts. By default, the software is configured to communicate using the SPI interface first. Once the **I2C** radio button selection is made, the software automatically detects the correct I2C address from the drop-down list and the user is allowed to communicate using the I2C interface. See Table 2 for a list of the I2C addresses.

### **Command**

Choose the appropriate **Command** from the drop-down list and drag the **Data** scrollbar to start writing data. Optionally, the user can enter the desired data in the **Data** edit box and press the **Execute** button. Refer to the MAX5805 and MAX5705 IC data sheets for a list of possible commands.

### **Asynchronous LDAC**

A checked **LDAC** checkbox drives the LDAC pin of the MAX5705 or MAX5805 low, which allows the changes to the CODE register to change the DAC output. Unchecking the **LDAC** checkbox drives the LDAC pin of the MAX5705 or MAX5805 high. To change the DAC output, the user must write to the CODE registers, and then write to the DAC registers.

### **Software Reset**

The **Software Reset** group box allows the user to issue several flexible software resets: END, GATE, CLEAR, and RESET. Refer to the MAX5805 and MAX5705 IC data sheets for a detailed description of the software reset command.

### **Configuration**

The **Configuration** group box controls the AUX pin of the MAX5705 and/or the MAX5805. The different functions include GATE, LOAD, CLEAR, and NONE. Once the appropriate selection is made, the  $\overline{AUX}$  pin can be driven high, low, or pulsed. Refer to the MAX5805 and MAX5705 IC data sheets for a detailed description of AUX pin functions.

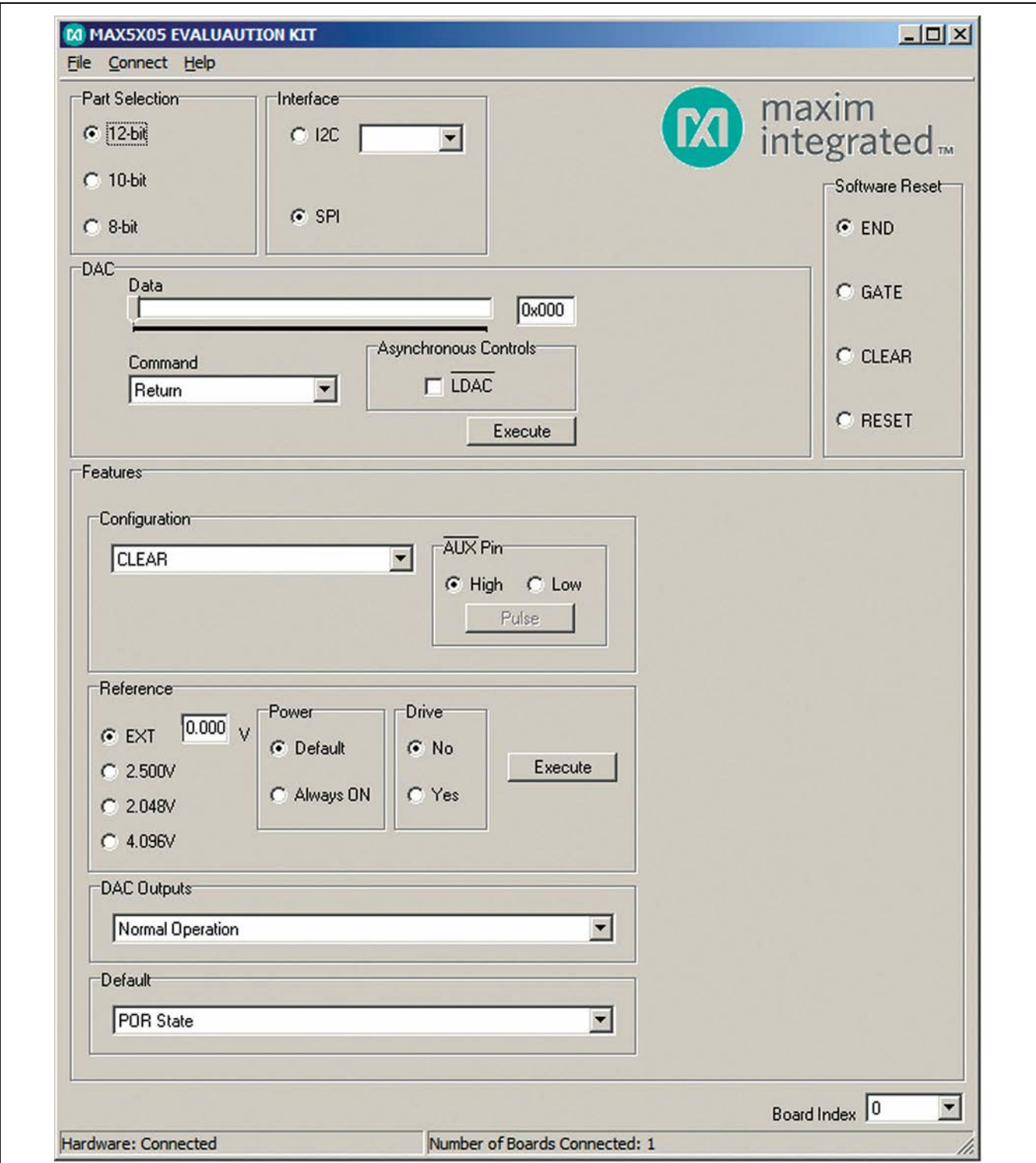

*Figure 1. MAX5X05 EV Kit Software Main Window (SPI)*

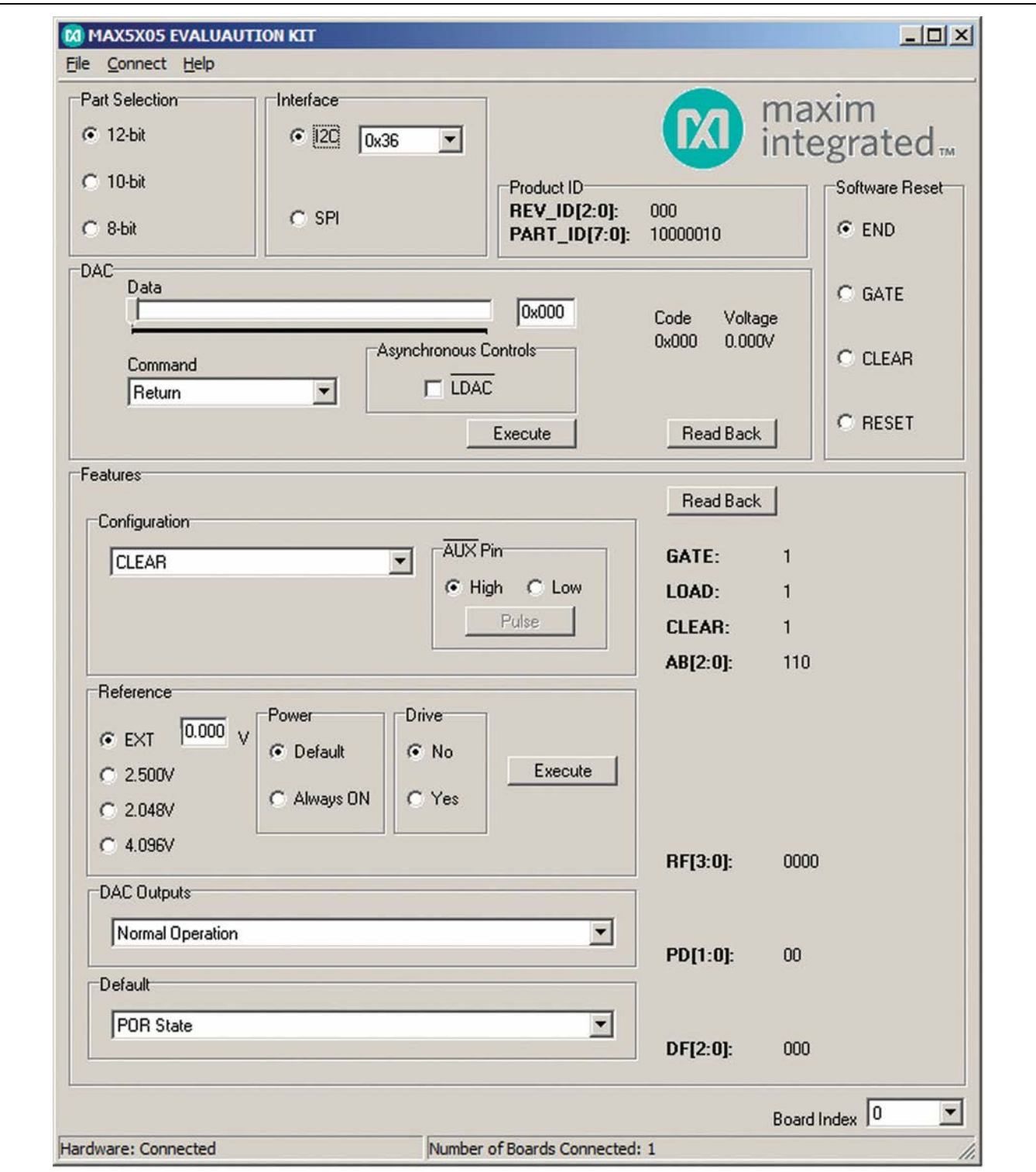

*Figure 2. MAX5X05 EV Kit Software Main Window (I2C)*

#### **Reference**

The user can select from an external or internal reference using software commands. When setting the reference, confirm that the VDD supply is greater or equal to the voltage reference selected for proper operation. To use the external reference, the user must select the **EXT** radio button and enter a valid voltage in the edit box. The internal reference options include 2.048V, 2.500V, and 4.096V. Select the **Always ON** radio button if the reference needs to always be on. The **Default** radio button selection powers down when the DAC powers down. Selecting the **Yes** radio button drives the internal reference circuit and draws an additional 25µA of current when powered. Once the appropriate selection is made, press the **Execute** button.

#### **DAC Outputs**

When the output of the DAC is not in normal operation, the output can be powered down with 1kΩ termination to GND, 100kΩ termination to GND, or high impedance

#### **Default**

The **Default** drop-down list sets the default value for the DAC and can be set to the POR state, zero scale, midscale, full scale, or return register values. Use these functions after performing a GATE or CLEAR in the configuration settings.

## **Table 1. Jumper Settings (JU1–JU15)**

## MAX5X05 Evaluation Kit
Evaluates: MAX5703, MAX5704, MAX5705A, MAX5705B, MAX5803, MAX5804, MAX5805A, MAX5805B

### **Read Back (I2C Only)**

When the I2C part is selected, the product ID is read when an address is detected.

Within the **DAC** group box, press the **Read Back** button and the code and voltage of the DAC is displayed.

Within the **Features** group box, press the **Read Back** button and the configuration, reference, output, and default registers are read.

#### **Multiple EV Kits**

The software can communicate to multiple MAX5X05 EV kits connected to the USB ports of the PC. The status bar at the bottom of the GUI shows the number of boards that are connected. If all boards that are connected to the PC are not connected to the GUI, click the **Connect** menu and the status bar should be updated. Use the **Board Index** drop-down list to select the appropriate EV kit for communications.

### **Detailed Description of Hardware**

The MAX5X05 EV kit provides a proven layout for the MAX5705 and the MAX5805. An on-board MAXQ622 microcontroller and jumpers to disconnect the on-board microcontroller are included on the EV kit.

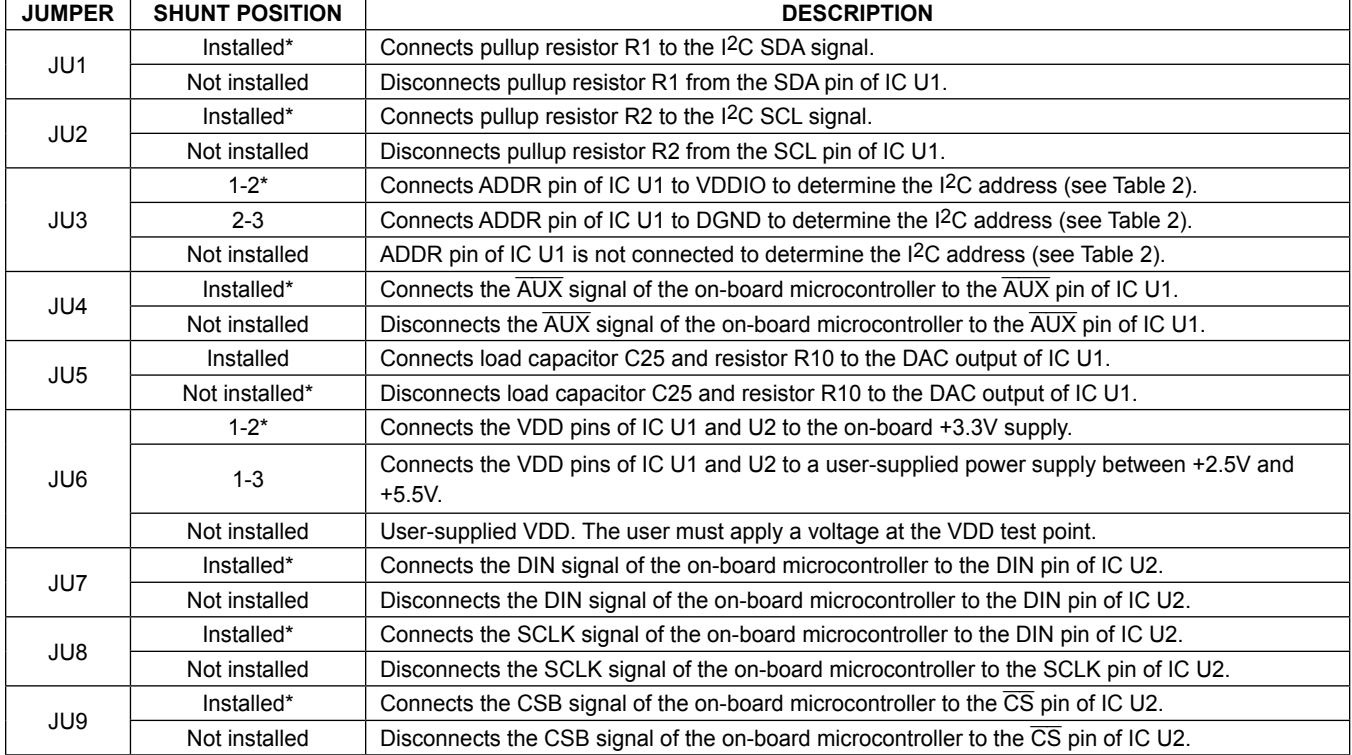

## **Table 1. Jumper Settings (JU1–JU15) (continued)**

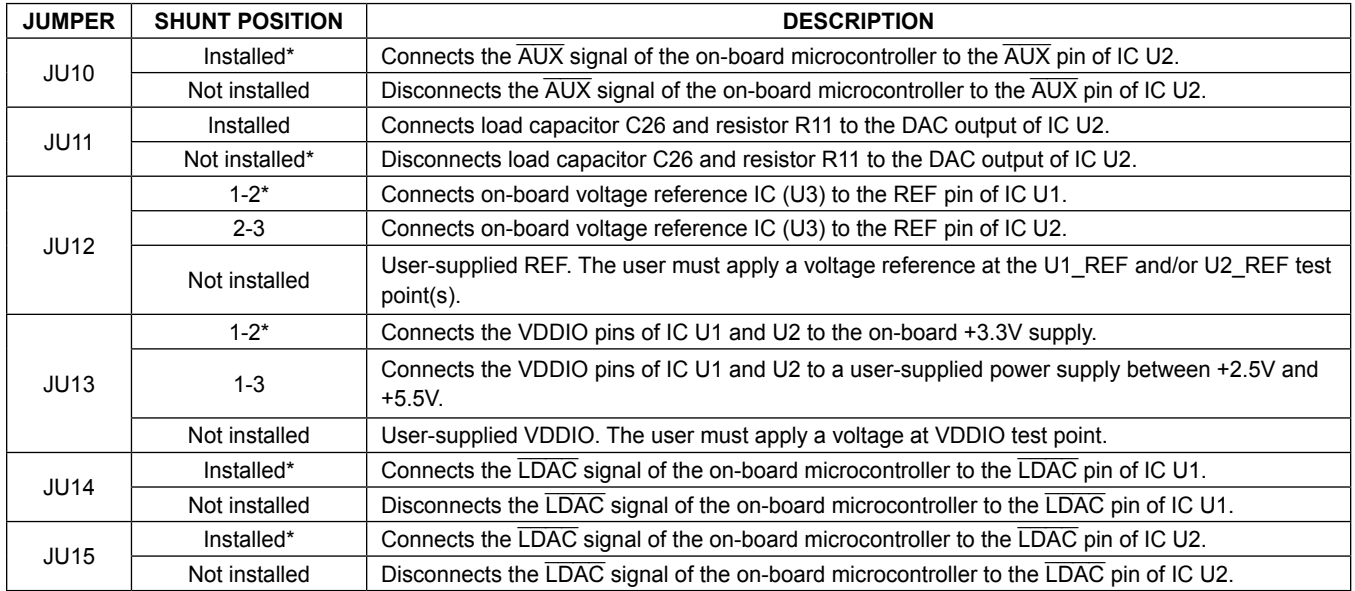

\**Default position.*

## **Table 2. I2C Address Setting (JU3)**

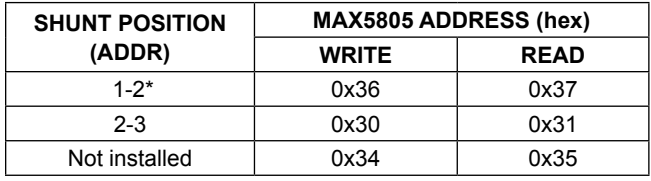

\**Default position.*

### **I2C Address**

The I2C address of the MAX5805 is determined by the shunt setting of jumper JU3. See Table 2 for all possible hexadecimal addresses.

### **User-Supplied Power Supply**

The EV kit is powered completely from the USB port by default. To power the MAX5705 and MAX5805 with a user-supplied power supply, remove the shunt on jumper JU6 and apply a 2.7V to 5.5V power supply at the VDD test point and the nearest AGND test point on the EV kit.

A user-supplied VDDIO power supply can also be used by removing the shunt on jumper JU13 and applying 2.5V to 5.5V to the VDDIO test point and the nearest AGND test point on the EV kit.

#### **User-Supplied Reference**

The user can apply a user-supplied voltage reference by removing the shunt on jumper JU12 and applying 2V to VDD at the U1\_REF and/or U2\_REF test points on the EV kit.

### **User-Supplied SPI**

To evaluate the EV kit with a user-supplied SPI bus, remove shunts from jumpers JU7–JU9. Apply the usersupplied SPI signals to the DIN, SCLK, and CSB test points and use the nearest DGND test point for the return ground on the EV kit.

### **User-Supplied I2C**

To evaluate the EV kit with a user-supplied I2C bus, remove shunts from jumpers JU1 and JU2. Apply the user-supplied I2C signals to the SCL and SDA test points and use the nearest DGND test point for the return ground on the EV kit. If pullup resistors are on the user-supplied interface, resistors R1 and R2 should be removed.

### **User-Supplied LDAC**

A user-supplied LDAC signal can be used by removing shunts from jumper JU14 and/or JU15. Apply the usersupplied LDAC signal to U1\_LDAC for the MAX5805 and/or U2\_LDAC for the MAX5705, and use the nearest DGND test point for the return ground on the EV kit.

#### **User-Supplied AUX**

A user-supplied  $\overline{AUX}$  signal can be used by removing shunts from jumper JU4 and/or JU10. Apply the usersupplied  $\overline{AUX}$  signal to U1  $\overline{AUX}$  for the MAX5805 and/ or U2\_AUX for the MAX5705, and use the nearest DGND test point for the return ground on the EV kit.

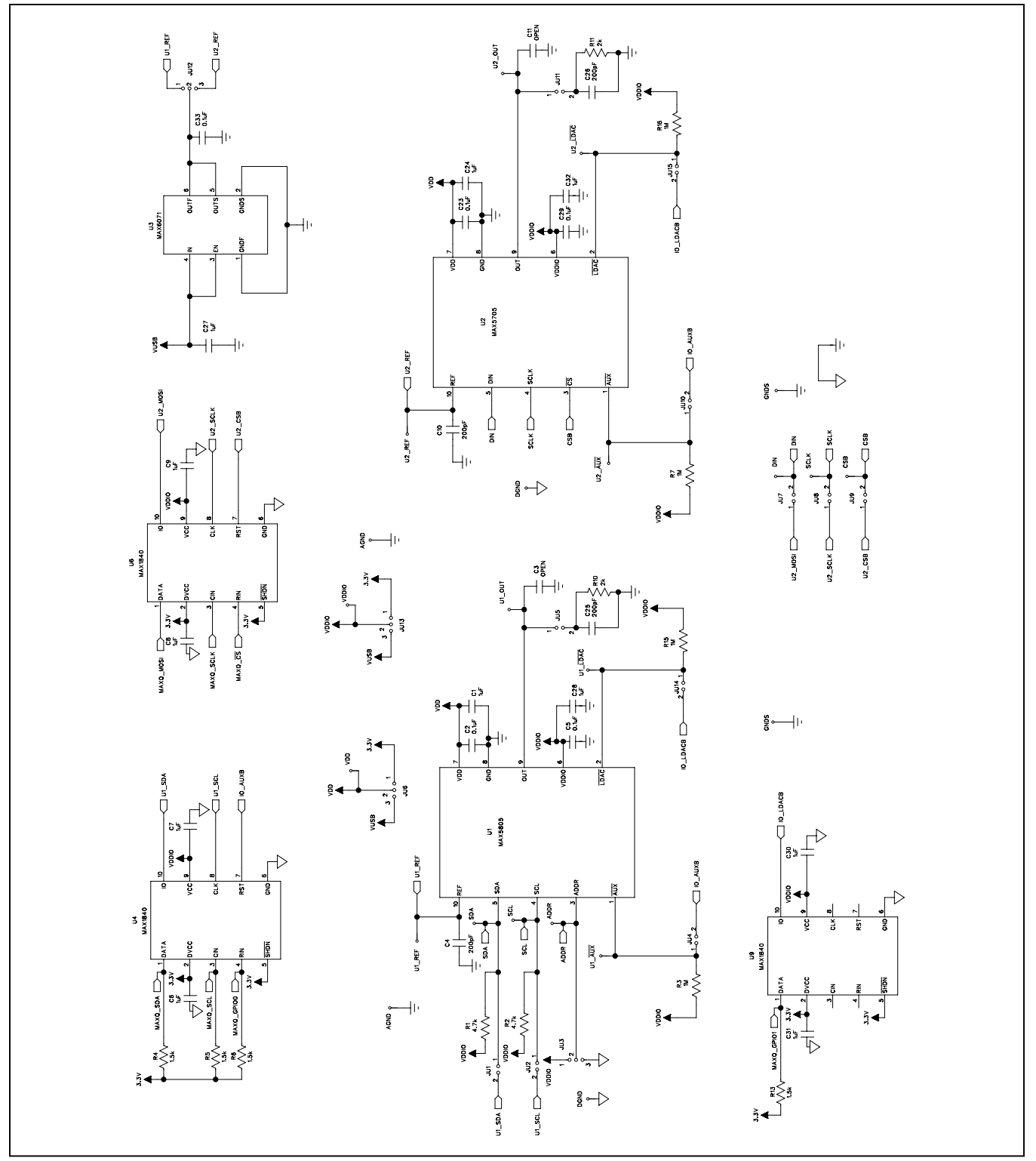

*Figure 3a. MAX5X05 EV Kit Schematic (Sheet 1 of 2)*

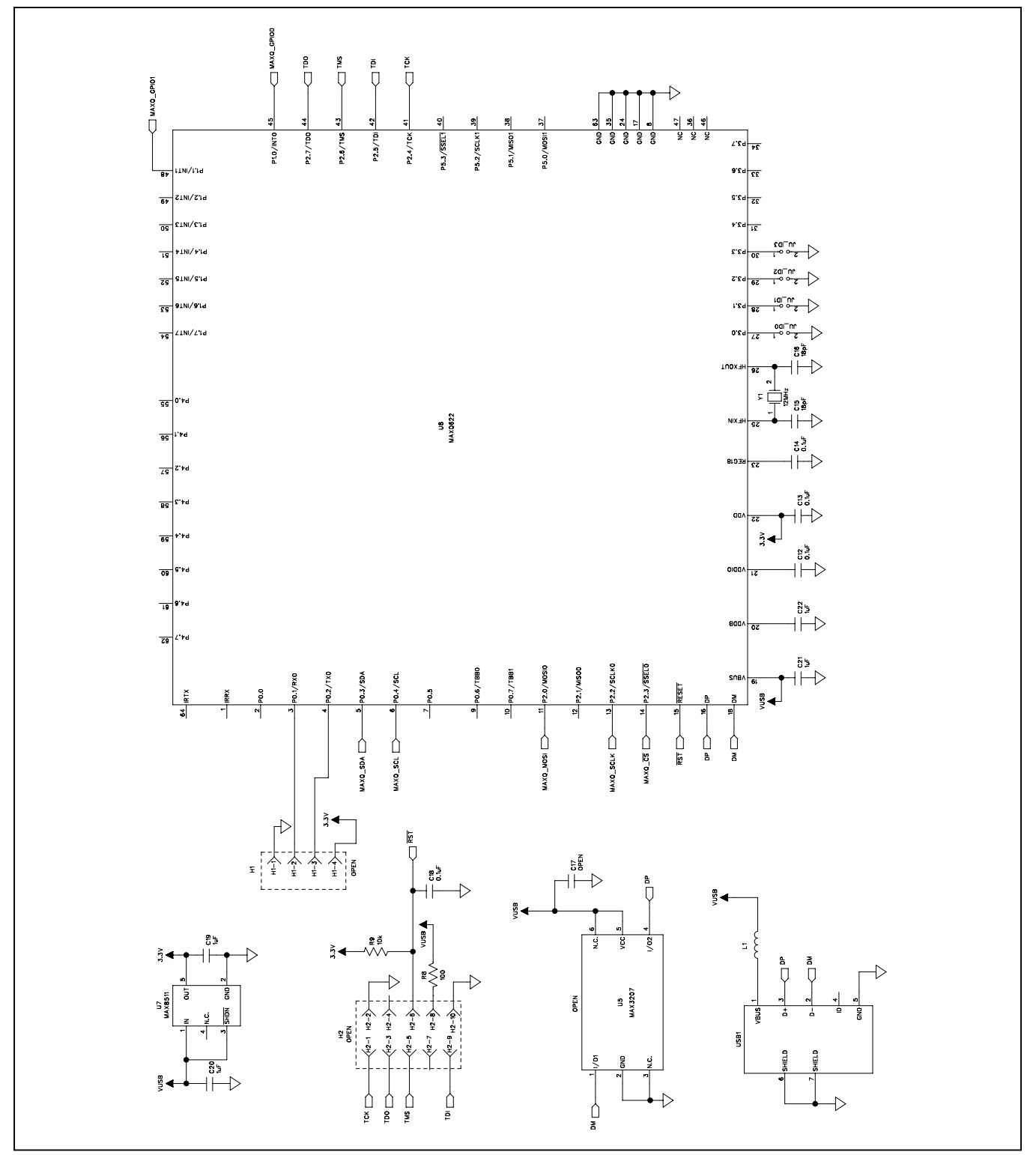

*Figure 3b. MAX5X05 EV Kit Schematic (Sheet 2 of 2)*

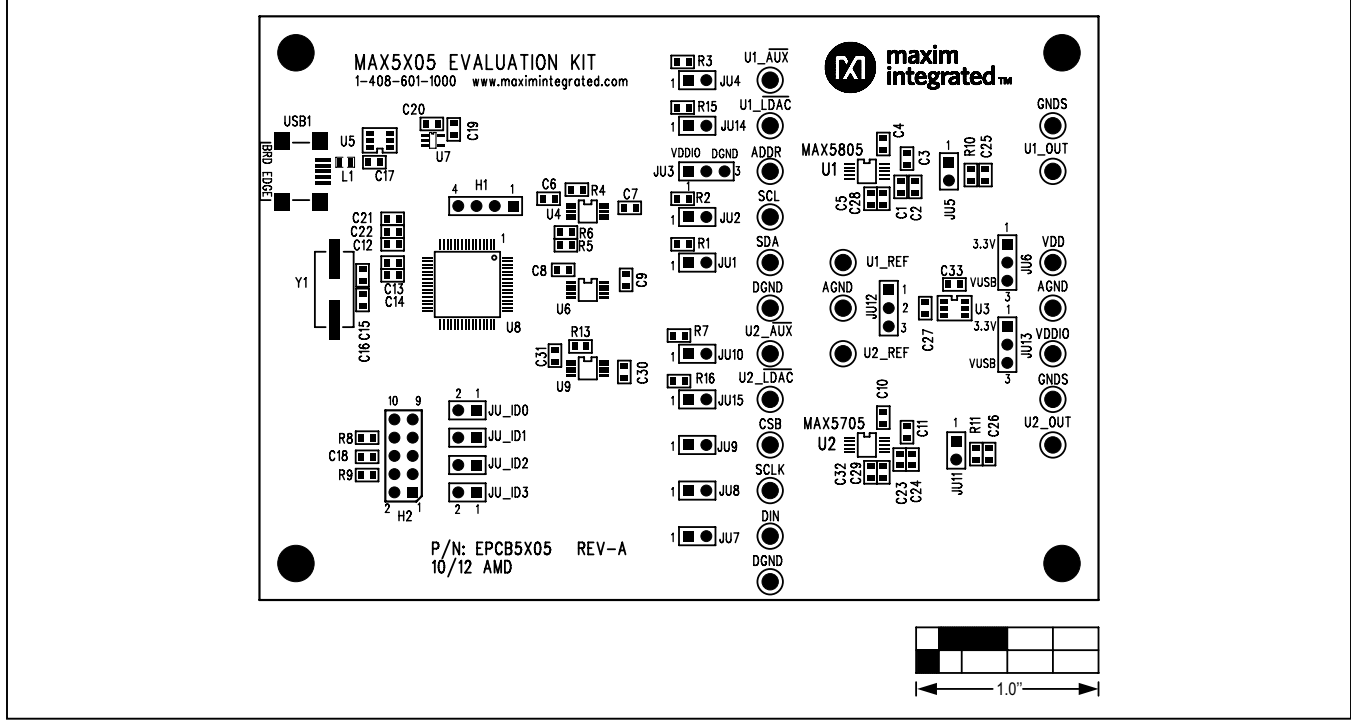

*Figure 4. MAX5X05 EV Kit Component Placement Guide—Component Side*

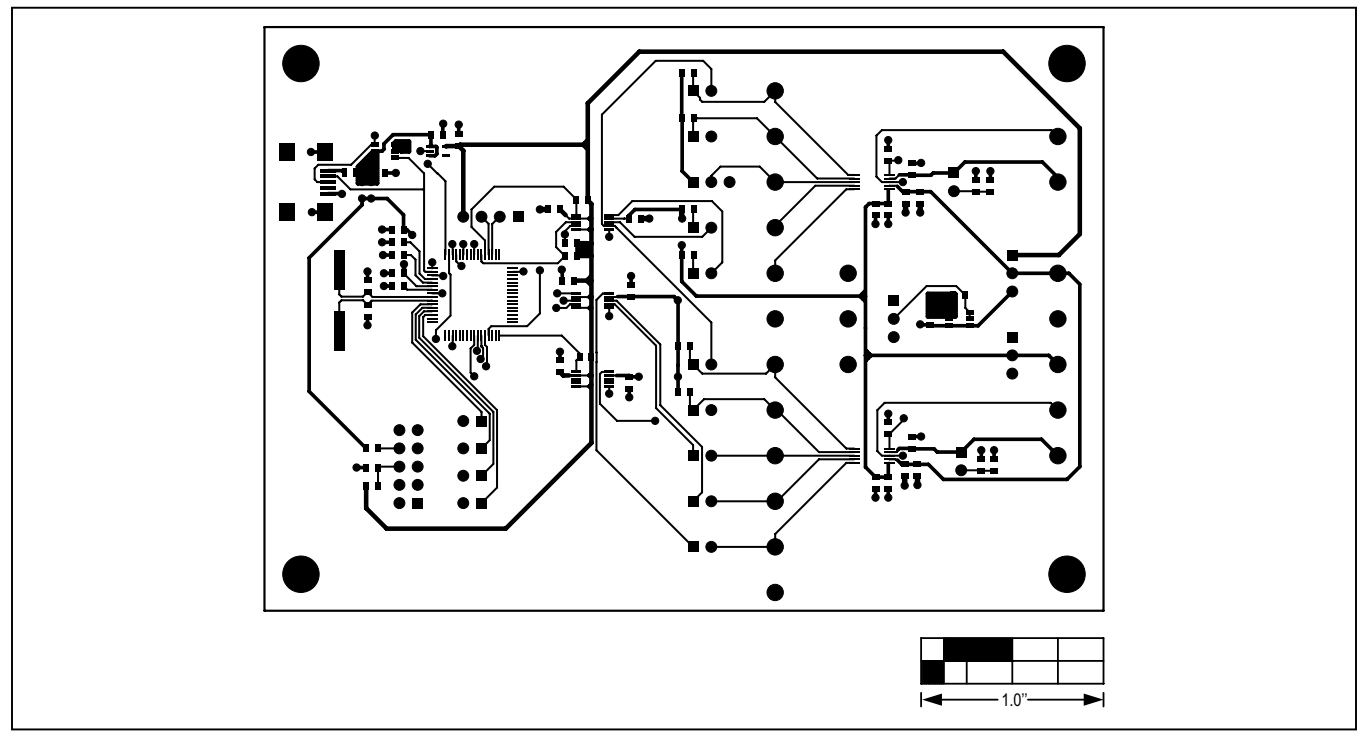

*Figure 5. MAX5X05 EV Kit PCB Layout—Component Side*

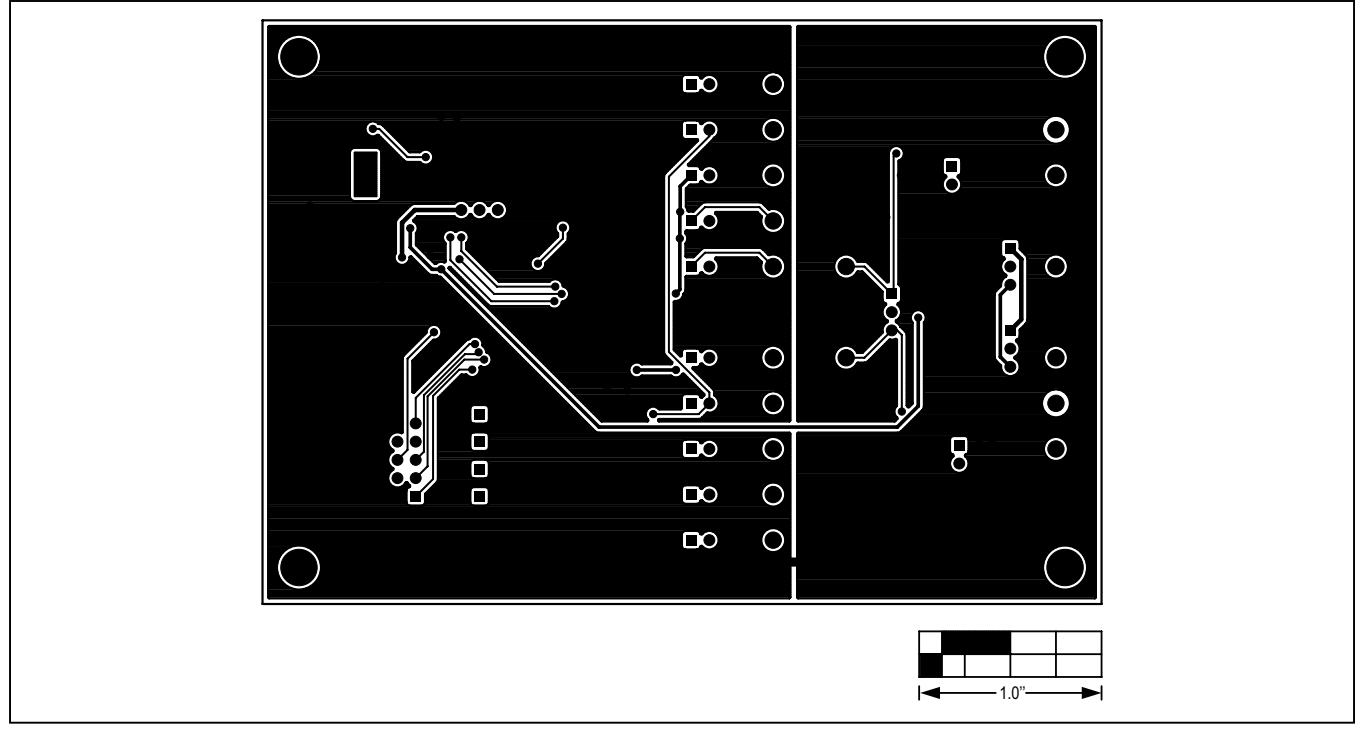

*Figure 6. MAX5X05 EV Kit PCB Layout—Solder Side*

## <span id="page-11-0"></span>**Ordering Information**

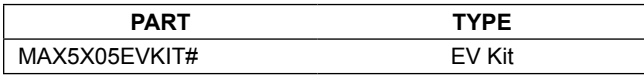

#*Denotes RoHS compliant.*

## **Revision History**

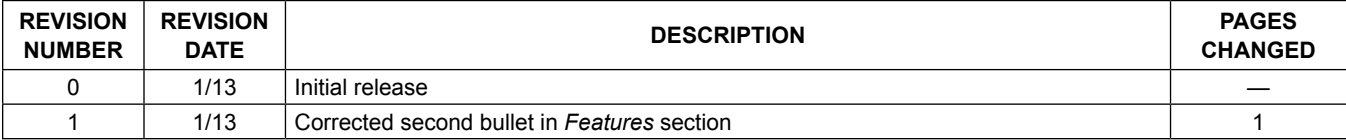

For pricing, delivery, and ordering information, please contact Maxim Direct at 1-888-629-4642, or visit Maxim Integrated's website at www.maximintegrated.com.

*Maxim Integrated cannot assume responsibility for use of any circuitry other than circuitry entirely embodied in a Maxim Integrated product. No circuit patent licenses are implied. Maxim Integrated reserves the right to change the circuitry and specifications without notice at any time.*